**SeeBeyond ICAN Suite** 

# **Communication Client Proxy e\*Way Intelligent Adapter User's Guide**

*Release 5.0.5 for Schema Run-time Environment (SRE)*

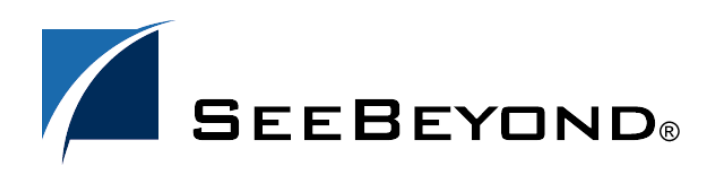

SeeBeyond Proprietary and Confidential

The information contained in this document is subject to change and is updated periodically to reflect changes to the applicable software. Although every effort has been made to ensure the accuracy of this document, SeeBeyond Technology Corporation (SeeBeyond) assumes no responsibility for any errors that may appear herein. The software described in this document is furnished under a License Agreement and may be used or copied only in accordance with the terms of such License Agreement. Printing, copying, or reproducing this document in any fashion is prohibited except in accordance with the License Agreement. The contents of this document are designated as being confidential and proprietary; are considered to be trade secrets of SeeBeyond; and may be used only in accordance with the License Agreement, as protected and enforceable by law. SeeBeyond assumes no responsibility for the use or reliability of its software on platforms that are not supported by SeeBeyond.

SeeBeyond, e\*Gate, e\*Way, and e\*Xchange are the registered trademarks of SeeBeyond Technology Corporation in the United States and/or select foreign countries. The SeeBeyond logo, SeeBeyond Integrated Composite Application Network Suite, eGate, eWay, eInsight, eVision, eXchange, eView, eIndex, eTL, ePortal, eBAM, and e\*Insight are trademarks of SeeBeyond Technology Corporation. The absence of a trademark from this list does not constitute a waiver of SeeBeyond Technology Corporation's intellectual property rights concerning that trademark. This document may contain references to other company, brand, and product names. These company, brand, and product names are used herein for identification purposes only and may be the trademarks of their respective owners.

© 2005 SeeBeyond Technology Corporation. All Rights Reserved. This work is protected as an unpublished work under the copyright laws.

**This work is confidential and proprietary information of SeeBeyond and must be maintained in strict confidence.**

Version 20050405222058.

## **Contents**

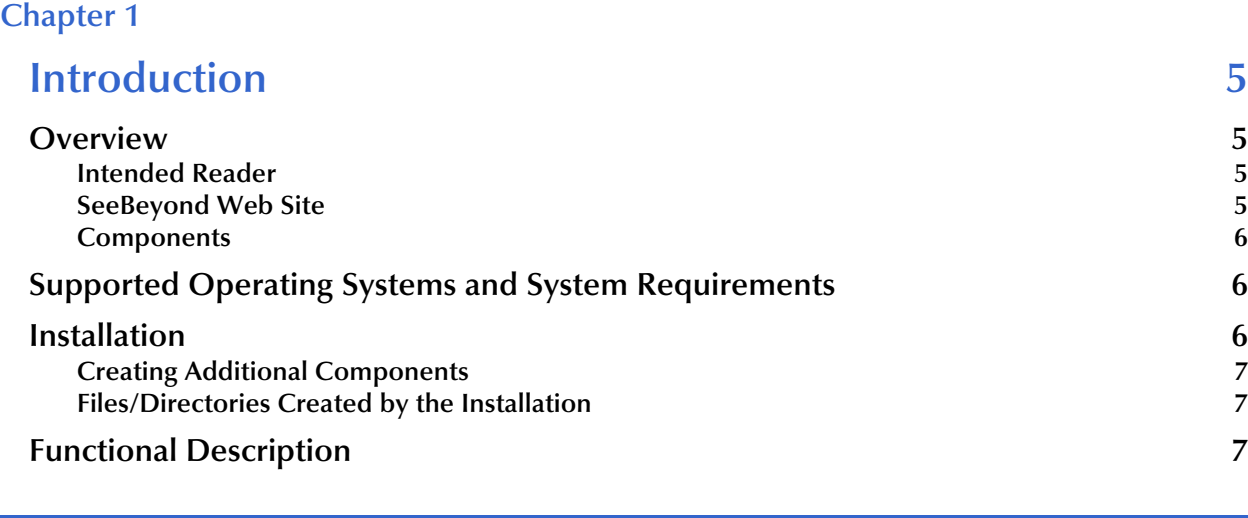

## **[Chapter 2](#page-8-0)**

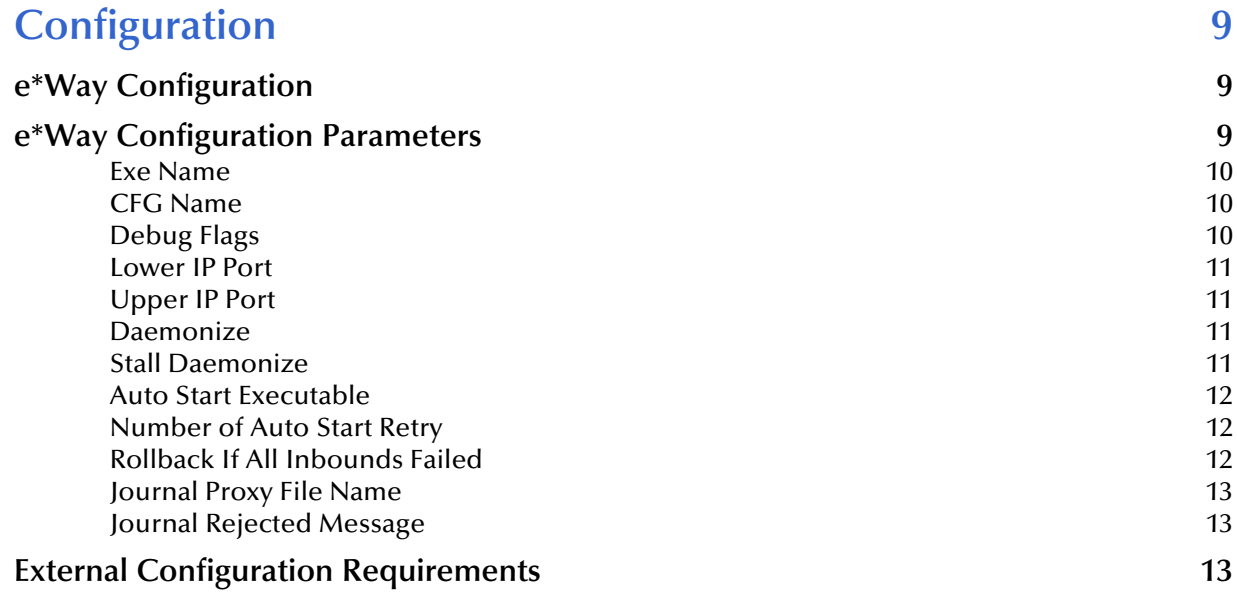

## **[Chapter 3](#page-13-0)**

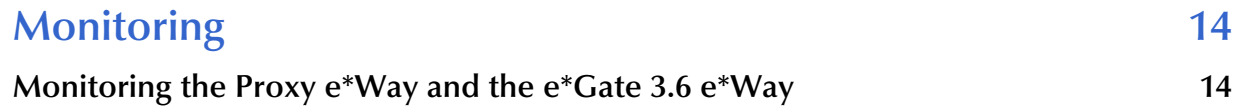

e de la

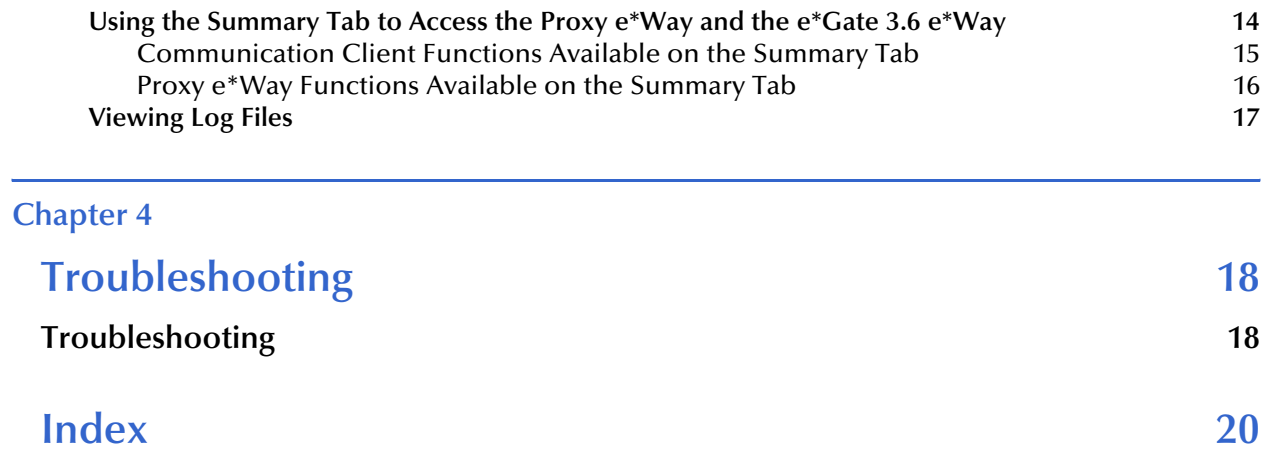

## <span id="page-4-6"></span><span id="page-4-1"></span><span id="page-4-0"></span>**Introduction**

This Introduction includes an **["Overview" on page 5](#page-4-2)**, instructions for **["Installation" on](#page-5-2)  [page 6](#page-5-2)**, and a **["Functional Description" on page 7](#page-6-2)**. This chapter is intended for readers who are new to the Communication Client Proxy e\*Way Intelligent Adapter.

#### <span id="page-4-7"></span><span id="page-4-2"></span>1.1 **Overview**

<span id="page-4-5"></span>This guide contains information about the SeeBeyond Technology Corporation<sup>TM</sup> (SeeBeyond™) Proxy e\*Way™ component.

The Proxy e\*Way serves as an interface between a DataGateWay<sup>™</sup> (e\*Gate<sup>™</sup> Integrator version 3.6 component) and the rest of an e\*Gate installation. The proxy communicates with the DataGateWay as if it was the e\*Gate 3.6 (also called DataGate $TM$ ) server to drive the publication and subscription through the DataGateWay. The benefit is that existing e\*Gate 3.6 configurations can be re-used without modification.

This document explains how to configure the Proxy e\*Way.

#### <span id="page-4-3"></span>1.1.1 **Intended Reader**

The reader of this guide is presumed to be a developer or system administrator with responsibility for maintaining the e\*Gate system; to have moderate to advanced level knowledge of Windows XP or Windows 2000 and UNIX operations and administration; to be thoroughly familiar with e\*Gate 3.6; and to be thoroughly familiar with Windows-style graphical user interface (GUI) operations.

### <span id="page-4-4"></span>1.1.2 **SeeBeyond Web Site**

The SeeBeyond Web site is your best source for up-to-the-minute product news and technical support information. The site's URL is:

**<http://www.seebeyond.com>**

## <span id="page-5-3"></span><span id="page-5-0"></span>1.1.3 **Components**

The Proxy e\*Way contains the following components:

- **stcewproxy.exe** (the executable component)
- One configuration file, which the e\*Way Editor uses to define configuration parameters

The e\*Way Editor is part of the e\*Gate Schema Designer. A complete list of installed files appears in **[Table 1 on page 7](#page-6-3)**.

## <span id="page-5-1"></span>1.2 **Supported Operating Systems and System Requirements**

<span id="page-5-5"></span>The Proxy e\*Way is automatically installed with the e\*Gate Participating Host. Therefore, your system must meet or exceed the system requirements and supported operating systems specified in the *e\*Gate Integrator Installation Guide* (see this guide for details). Essentially, you need to have:

- An e\*Gate Participating Host
- TCP/IP connection to an FTP Server
- Additional free disk space, depending on needs
- *Note: The e\*Gate Integrator Installation Guide specifies the disk space required for a complete installation of e\*Gate. Additional space is required to process and queue the data that the Proxy e\*Way processes. The amount necessary varies based on the type and size of the data being processed and any external applications doing the processing.*

The client components of e\*Gate 3.6 have their own requirements. See that system's documentation for details.

## <span id="page-5-2"></span>1.3 **Installation**

<span id="page-5-4"></span>The Proxy e\*Way automatically installs with the e\*Gate Participating Host. See the *e\*Gate Integrator Installation Guide* for information on installing the e\*Gate Participating Host.

*Important: Before running the Proxy e\*Way, make sure that the DATAGATE and DATAGATE\_ENV environment variables are configured to include the e\*Gate 3.6 base directory. Also, make sure the PATH variable is configured to enable the system to find the e\*Gate 3.6 e\*Way executable.*

## <span id="page-6-0"></span>1.3.1 **Creating Additional Components**

Once you have installed and configured this e\*Way, you must incorporate it into a schema by defining and associating the appropriate Collaborations, Collaboration Rules, Intelligent Queues ( $IQs^{TM}$ ), and Event Types before this e\*Way can perform its intended functions. See the Help system for more information about any of these procedures.

For more information about configuring e\*Ways or how to use the e\*Way Editor, see the *e\*Gate Integrator User's Guide*.

## <span id="page-6-4"></span><span id="page-6-1"></span>1.3.2 **Files/Directories Created by the Installation**

The Participating Host installation process automatically installs the following Proxy e\*Way files within the **egate\client** tree on the Participating Host, and commits the files to the **default** schema on the Registry Host.

<span id="page-6-3"></span>

| e*Gate Directory    | File(s)        | <b>Comments</b>                                                                   |
|---------------------|----------------|-----------------------------------------------------------------------------------|
| $bin\setminus OS$   | stcewproxy.exe | OS stands for the appropriate operating system,<br>for example, win32 or sparc26. |
| configs\stcewproxy\ | stcewproxy.def | Used to configure the Proxy component.                                            |

**Table 1** Files Created by the Installation

## <span id="page-6-2"></span>1.4 **Functional Description**

The e\*Gate 3.6 e\*Way connects to the Proxy e\*Way to establish a communication link between the e\*Gate 3.6 and e\*Gate 5.0 SRE environments. This communication link can be established regardless of whether these environments exist on the same system or on multiple systems.

The Proxy e\*Way contains control and functional parameters that must be configured prior to creating the communication link. Control parameters determine how the Proxy e\*Way communicates with the e\*Gate 3.6 e\*Way. Functional parameters determine how the Proxy e\*Way configures the e\*Gate 3.6 e\*Way to function.

The following table lists the Proxy e\*Way parameters. See **[Chapter 2](#page-8-4)** for detailed information on these parameters.

| <b>Control Parameters</b> | <b>Functional Parameters</b> |
|---------------------------|------------------------------|
| Exe Name                  | Debug Flags                  |
| Lower IP Port             | Daemonize                    |
| Upper IP Port             | <b>Stall Daemonize</b>       |
| Auto Start Executable     | CFG Name                     |

**Table 2** Proxy e\*Way Parameters

If the **Auto Start Executable** parameter is set to **Yes** when the Proxy e\*Way is started, the e\*Way attempts to start the e\*Gate 3.6 e\*Way specified in the **Exe Name** parameter. If the **Auto Start Executable** parameter is set to **No**, the e\*Gate 3.6 e\*Way must be started manually.

#### **To start the Proxy e\*Way manually**

<span id="page-7-0"></span>At the Command Prompt, enter the following:

```
stcewproxy.exe -rh <Registry Host name> -rs <Registry schema name>
-un <user name> -up <password> -ln <logical name for the Proxy e*Way>
```
After both the Proxy e\*Way and the e\*Gate 3.6 e\*Way are started, the Proxy e\*Way sends the file name and absolute path specified in the **CFG Name** parameter to the e\*Gate 3.6 e\*Way. The e\*Gate 3.6 e\*Way uses this information to locate the master configuration file.

After the master configuration file is located, the Proxy e\*Way passes configuration settings to the e\*Gate 3.6 e\*Way. Once the configuration settings are passed to the e\*Gate 3.6 e\*Way, this e\*Way can transfer data to the Proxy e\*Way, which then transfers the data to e\*Gate 5.0 SRE.

The following figure illustrates the transfer of data between the e\*Gate 3.6 e\*Way, the Proxy e\*Way, and e\*Gate 5.0 SRE.

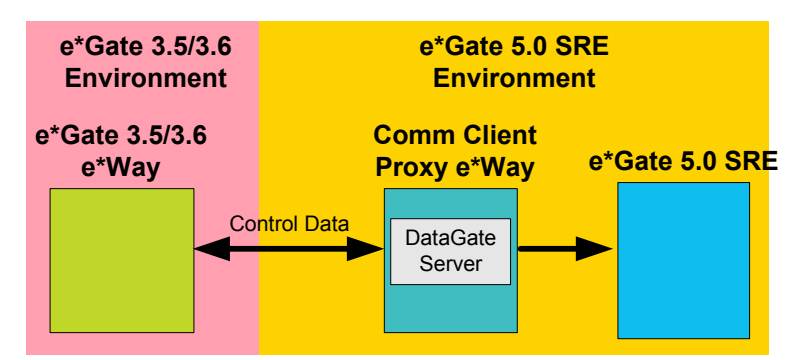

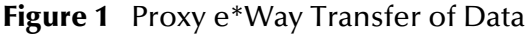

*Note: For additional information on how to set up and configure e\*Ways, see the "Working with e\*Ways" chapter in the e\*Gate Integrator User's Guide and/or the SeeBeyond e\*Way Editor Help System.*

## <span id="page-8-5"></span><span id="page-8-1"></span><span id="page-8-0"></span>**Configuration**

<span id="page-8-4"></span>This chapter describes the parameters you must configure before using the Communication Client Proxy e\*Way.

## <span id="page-8-6"></span><span id="page-8-2"></span>2.1 **e\*Way Configuration**

Initial configuration of the Proxy e\*Way is accomplished when the **stcdgschema** utility is run, creating the **.cfg** and **.sc** files from the original DataGate Table files. For instructions on running the **stcdgschema** utility, see the *e\*Gate Integrator Upgrade Guide*. Use the configuration guidelines outlined in this document if you need to reconfigure the Proxy e\*Way at a later date.

*Note: The e\*Gate 3.6 e\*Way executable file must be on the same machine as the Proxy e\*Way. The Proxy e\*Way does not support running or connecting/controlling an e\*Gate 3.6 e\*Way on a different machine.*

## <span id="page-8-3"></span>2.2 **e\*Way Configuration Parameters**

<span id="page-8-7"></span>The e\*Way configuration parameters are set using the e\*Way Editor in the Schema Designer. Values are required for all of the parameters in this section.

#### **To change e\*Way configuration parameters**

- **1** In the Schema Designer's Components pane, select the e\*Way you want to configure and display its properties.
- **2** Under **Configuration File**, click **Clear**.
- **3** Click **New** to create a new file, **Find** to select an existing configuration file, or **Edit** to edit the currently selected file.
- **4** In the **Additional Command Line Arguments** box, type any additional command line arguments that the e\*Way may require *at the end* of the existing command-line string. Be careful not to change any of the default arguments unless you have a specific need to do so.

For more information about how to use the e\*Way Editor, see the *SeeBeyond e\*Way Editor Help System* or the *e\*Gate Integrator User's Guide*.

**Running the e\*Way:** To correctly run a Proxy e\*Way, you must set either of the following options:

- Set your PATH environment variable to include the location of the e\*Gate 3.6 **bin** directory, where the e\*Gate 3.6 e\*Way executable files are stored.
- Enter the absolute path, along with the executable name, in the Proxy e\*Way configuration file for the parameter **EXE name**.
- *Note: After converting an e\*Gate 3.6 table that uses the rpc-external function to call an external program, you must first ensure that the process ext\_proc is running in the e\*Gate 3.6 environment. This process is normally invoked by the e\*Gate 3.6 server in the e\*Gate 3.6 run-time environment. In these cases, do not run the newly converted e\*Gate 4.5 schema until you are sure this process is running. The Proxy e\*Ways themselves do not start the ext\_proc process.*

#### <span id="page-9-3"></span><span id="page-9-0"></span>**Exe Name**

#### **Description**

The name of the e\*Gate 3.6 e\*Way which the Proxy e\*Way invokes.

#### **Required Values**

Specifies the name of the e\*Gate 3.6 e\*Way executable invoked by the Proxy e\*Way, such as **ScFtp.exe**.

#### <span id="page-9-1"></span>**CFG Name**

#### **Description**

The name and absolute path of the e\*Gate 3.6 e\*Way Master configuration file.

#### **Required Values**

Specifies the e\*Gate 3.6 e\*Way Master configuration file. Include the absolute path.

Example: **c:\STC\tables\ftpM.cfg**

#### <span id="page-9-2"></span>**Debug Flags**

#### **Description**

The debug flag that is passed into the e\*Gate 3.6 e\*Way when the Proxy e\*Way invokes the e\*Gate 3.6 e\*Way.

#### **Required Values**

Specifies a debug flag.

Example: **fffff**

## <span id="page-10-4"></span><span id="page-10-0"></span>**Lower IP Port**

#### **Description**

The lowest IP port to which the Proxy e\*Way attempts to bind. Once the Proxy e\*Way binds to a port, it uses the port to listen for the e\*Gate 3.6 e\*Way.

#### **Required Values**

Specifies an integer between 2000 and 65536.

#### **Additional Information**

The Proxy e\*Way first attempts to bind to the IP port specified in this parameter. If the attempt fails, the Proxy e\*Way then attempts to bind to each IP port in ascending numerical order until it is either successful or reaches the upper IP port.

Consult your system administrator to find out which IP ports are available.

## <span id="page-10-1"></span>**Upper IP Port**

#### **Description**

The highest IP port to which the Proxy e\*Way attempts to bind. Once the Proxy e\*Way binds to a port, it uses the port to listen for the e\*Gate 3.6 e\*Way.

#### **Required Values**

Specifies an integer between 2000 and 65536.

#### **Additional Information**

The Proxy e\*Way first attempts to bind to the IP port specified in the lower IP port. If the attempt fails, the Proxy e\*Way attempts to bind to each IP port in ascending numerical order until it is either successful or reaches the number specified in this parameter.

Consult your system administrator to find out which IP ports are available.

#### <span id="page-10-2"></span>**Daemonize**

#### **Description**

Indicates whether the old e\*Gate 3.6 e\*Way is daemonized or run as a service. Otherwise, it will run under a controlling terminal, which is usually only done in testing or debugging.

#### **Required Values**

**Yes** or **No**. The default value, **No**, specifies that the old e\*Gate 3.6 e\*Way is *not* daemonized.

### <span id="page-10-3"></span>**Stall Daemonize**

#### **Description**

Indicates whether the e\*Gate 3.6 e\*Way is stalled for 20 sec.

#### **Required Values**

**Yes** or **No**. The default value, **No**, specifies that the old e\*Gate 3.6 e\*Way is *not* stalled.

#### <span id="page-11-0"></span>**Auto Start Executable**

#### **Description**

Indicates whether the Proxy e\*Way automatically starts the e\*Gate 3.6 e\*Way.

#### **Required Values**

**Yes** or **No**. The default value, **Yes**, specifies that the Proxy e\*Way will start the e\*Gate 3.6 e\*Way automatically. Set this parameter to **No** if you want to manually start the e\*Gate 3.6 e\*Way either locally or remotely, which is necessary when the e\*Gate 3.6 e\*Way is compiled or run in an older or different operating system.

#### **Additional Information**

When the Proxy e\*Way is reconfigured or shut down and restarted, the Proxy e\*Way sends out a shutdown command to the e\*Gate 3.6 e\*Way before attempting to restart it. This enables the Proxy e\*Way to send new configurations to the e\*Gate 3.6 e\*Way.

When starting the e\*Gate 3.6 e\*Way manually, you need to find out the DataGate port number to which the Proxy e\*Way binds. This port number can be found in the Proxy e\*Way log file, and is labeled **\bound DG IP port\**. Use this value to start the e\*Gate 3.6 e\*Way.

#### <span id="page-11-1"></span>**Number of Auto Start Retry**

#### **Description**

Number of times it will try to auto start the DS client executable (effective only if **Auto Start Execuutable** is set to **Yes**).

#### **Required Values**

**Yes** or **No**. The default value, **No**, means the Proxy e\*Way just stops trying to restart the e\*Gate 3.6 e\*Way when the number is exceeded and does *not* shut down. If this parameter is set to **Yes,** the proxy e\*Way shuts down when it exceeds the e\*Gate 3.6 e\*Way's proscribed number or restart attempts.

#### <span id="page-11-2"></span>**Rollback If All Inbounds Failed**

#### **Description**

Causes the Proxy e\*Way to roll back Events either if a single Collaboration fails or all Collaborations (if the e\*Way has more than one).

#### **Required Values**

Numbers from **1** to **N**.

## <span id="page-12-0"></span>**Journal Proxy File Name**

#### **Description**

Specifies the name of the journal file.

#### **Required Values**

A valid file name, optionally including an absolute path (for example, **c:\temp\filename.txt**). If an absolute path is not specified, the file is stored in the e\*Gate **\SystemData** directory. See the *e\*Gate Integrator System Administration and Operations Guide* or *e\*Gate Integrator User's Guide* for more information about directory and file locations.

#### <span id="page-12-1"></span>**Journal Rejected Message**

#### **Description**

Specifies whether the system is to journal a message when it is rejected.

#### **Required Values**

**Yes** or **No**. The default value, **Yes**, means the system journals each rejected message, and **No** means that the rejected messages are not journaled.

## <span id="page-12-2"></span>2.3 **External Configuration Requirements**

<span id="page-12-3"></span>There are no configuration changes required in the external system. All necessary configuration changes can be made within e\*Gate.

## <span id="page-13-5"></span><span id="page-13-1"></span><span id="page-13-0"></span>**Monitoring**

This chapter explains how to monitor the Communication Client Proxy e\*Way and the e\*Gate 3.6 e\*Way. It also lists and describes the commands the Proxy e\*Way uses.

## <span id="page-13-2"></span>3.1 **Monitoring the Proxy e\*Way and the e\*Gate 3.6 e\*Way**

There are two ways to monitor the Proxy e\*Way and the e\*Gate 3.6 e\*Way:

- Schema Monitor
- Log files

To begin monitoring, start the Proxy e\*Way from the Schema Monitor. This action also starts the e\*Gate 3.6 e\*Way.

*Note: For more information on monitoring e\*Gate, Alerts, and log files, see the e\*Gate Integrator Alert and Log File Reference Guide.*

## <span id="page-13-3"></span>3.1.1 **Using the Summary Tab to Access the Proxy e\*Way and the e\*Gate 3.6 e\*Way**

<span id="page-13-4"></span>The **Summary** tab presents a graphic representation of the e\*Gate components of the currently-open schema. The Communication Client/Proxy e\*Way icon is a single icon that changes back and forth and represents the Communication Client /Proxy e\*Way pair. This icon allows you to view both the old DataGate Communication Client and the Proxy e\*Way. Double-clicking the icon toggles back and forth between the Communication Client and the Proxy e\*Way. A **CC** or **P** appears on the icon, which is a monitor, when that portion of the pair (Communication Client or Proxy e\*Way) is currently active.

*Note: For more information about the Summary tab and viewing log files, see the e\*Gate Integrator Alert and Log File Reference Guide.*

Right click an icon to open a shortcut menu and perform a function as listed in **[Table 3](#page-14-1)  [on page 15](#page-14-1)** and **[Table 4 on page 16](#page-15-1)**. If a function is not available, it is listed as unavailable.

## <span id="page-14-0"></span>**Communication Client Functions Available on the Summary Tab**

[Table 3](#page-14-1) lists the functions that are available on the **Summary** tab for the Communication Client. To access these functions, right-click the icon. For more information about the Communication Client, see the *e\*Gate Integrator Upgrade Guide*.

*Note: The Communication Client is being run by the Proxy e\*Way.*

<span id="page-14-1"></span>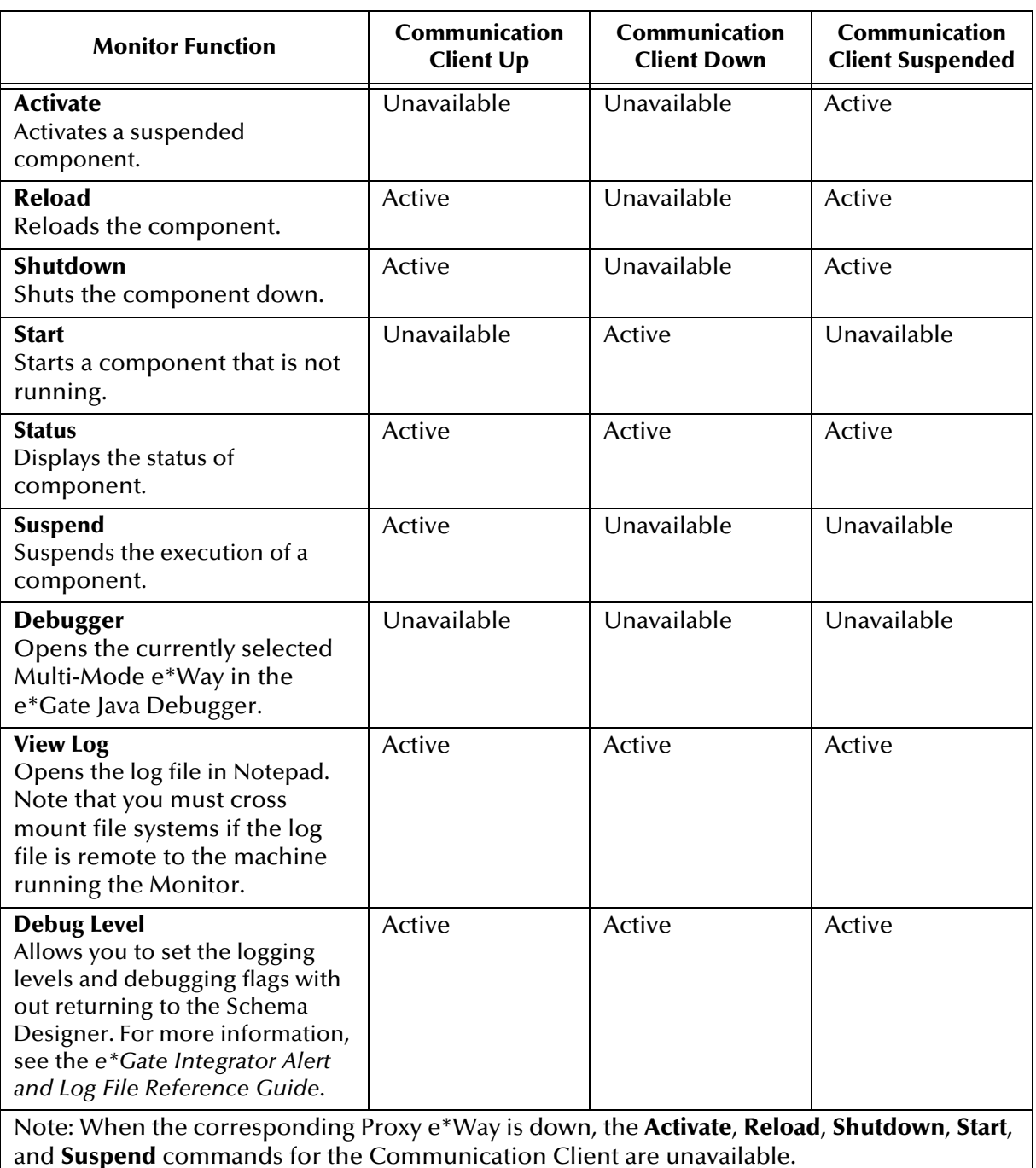

<span id="page-14-3"></span><span id="page-14-2"></span>**Table 3** Available Communication Client Functions for the Summary Tab

## <span id="page-15-0"></span>**Proxy e\*Way Functions Available on the Summary Tab**

[Table 4](#page-15-1) lists the functions that are available on the **Summary** tab for the Proxy e\*Way. To access these functions, right-click the icon. For more information about the Proxy e\*Way, see the *e\*Gate Integrator Upgrade Guide*.

<span id="page-15-1"></span>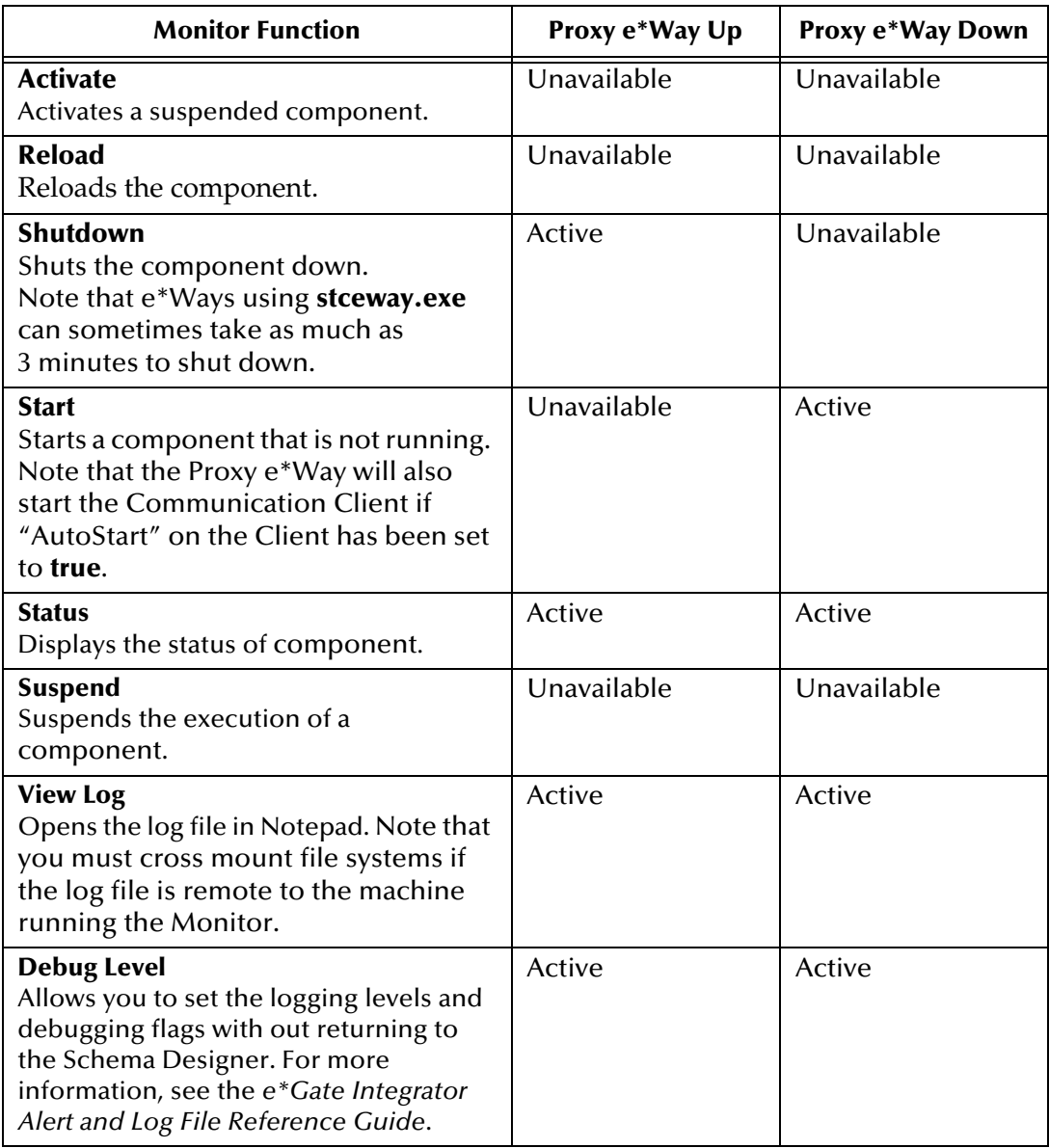

<span id="page-15-4"></span><span id="page-15-3"></span>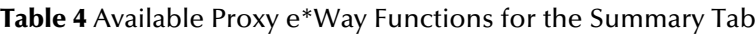

#### **To change the debug status of the Proxy e\*Way**

**1** From the Schema Designer, double-click on the Proxy e\*Way.

<span id="page-15-2"></span>The e\*Way Properties dialog box appears.

- **2** Select the **Advanced** tab.
- **3** Click **Log**.

This e\*Way does not support the following commands for e\*Gate 3.6 e\*Way:

- **dg\_delete**
- **suspendS**
- **adm**
- **dBits**
- **cc**
- **activates**
- **User**

## <span id="page-16-0"></span>3.1.2 **Viewing Log Files**

<span id="page-16-1"></span>Using the Schema Monitor you can view log files on local or remote systems. Before viewing log files on a remote or UNIX system, you must first map the network drive.

#### **To view log files**

- **1** Launch the Schema Monitor and click the **Summary** tab.
- **2** Right-click the **Comm Client/Proxy e\*Way** icon.
- **3** On the shortcut menu, click **View Log**.

<span id="page-16-2"></span>The log file for the currently selected component opens in Notepad.

#### **To map a network drive prior to viewing log files on a remote or UNIX system**

- **1** Launch Windows Explorer.
- **2** On the **File** menu, click **Tools** and then select **Browse** to locate the drive.
- **3** After selecting the drive, click **OK** and then **Finish**.

## <span id="page-17-4"></span><span id="page-17-1"></span><span id="page-17-0"></span>**Troubleshooting**

This chapter provides a list of actions to take if the Communication Client Proxy e\*Way is not working correctly.

## <span id="page-17-2"></span>4.1 **Troubleshooting**

If the e\*Gate 3.6 e\*Way does not start, verify the following conditions:

- <span id="page-17-3"></span>The Environment Variable path includes DataGate and e\*Gate directories.
- The **\$DATAGATE** and **\$DATAGATE\_ENV** environment variables are properly set to where you put your DataGate files.

The files needed at these locations include:

#### **\$DATAGATE\_ENV/<\$OS>/bin** The location of the e\*Gate 3.6 e\*Way executables. This directory must also be in the **PATH** environment variable. Where: <\$OS> is the operating system dependent directory. Examples: **rs6000-aix4.1 sparc-solaris2.6 hppa1.1-hpux alpha-osfV4.0** Note that **rs6000-aix4.1** could also be **rs6000-aix4.2** or **rs6000-aix4.3**. **\$DATAGATE** ENV/tables The location of the e<sup>\*</sup>Gate 3.6 e<sup>\*</sup>Way configuration file and Table files. **\$DATAGATE\_\_ENV/configs** The location of the e\*Gate 3.6 e\*Way configuration file.

- *Note: In many customer upgrades (e\*Gate 3.6 to e\*Gate 4.5.3), the customer switches machines. It is not always necessary for the customer to bring over all the e\*Gate 3.6 files.*
	- The .**exe** file exists. For UNIX, make sure that the executable bit is set on for the e\*Gate 3.6 e\*Way executables.
	- The DataGate log directory exists (the e\*Gate 3.6 e\*Way terminates if a log file does not exist). The log directory for the e\*Gate 3.6 e\*Way is **\$DATAGATE/log**.
	- The e\*Gate 3.6 e\*Way can be started by itself.

After completing the verification, turn on Trace and compare log files to see if the e\*Gate 3.6 e\*Way and Proxy e\*Way are "handshaking" correctly. Make sure the client and external system have connected, and the client has sent an **EIFUP** message to the Proxy e\*Way.

## <span id="page-19-0"></span>**Index**

## **C**

Comm Client/Proxy e\*Way icon **[14](#page-13-4)** Communication Client Summary tab functions **[15](#page-14-2)** Communication Client functions Summary tab **[15](#page-14-3)** Components **[6](#page-5-3)** Configuration **[9](#page-8-5)** Configuration Parameters **[9](#page-8-6)**

## **D**

debug status changing on Proxy e\*Way **[16](#page-15-2)** document overview **[5](#page-4-5)**

### **E**

e\*Way Configuration **[9](#page-8-6)** Environment Variable **[18](#page-17-3)** Exe **[10](#page-9-3)** Exe Name **[10](#page-9-3)** external configuration requirements **[13](#page-12-3)**

### **F**

Files/Directories Created by Installation **[7](#page-6-4)**

#### **I**

Installation **[6](#page-5-4)** Installed Files/Directories **[7](#page-6-4)** Introduction **[5](#page-4-6)** IP Ports **[11](#page-10-4)**

#### **L**

log files viewing **[17](#page-16-1)** Lower IP Port **[11](#page-10-4)**

#### **M**

Monitoring **[14](#page-13-5)**

### **N**

network drive mapping to **[17](#page-16-2)**

## **O**

Overview **[5](#page-4-7)**

#### **P**

Parameters **[9](#page-8-7)** Proxy e\*Way changing debug status **[16](#page-15-2)** starting manually **[8](#page-7-0)** Summary tab functions **[16](#page-15-3)** Proxy e\*Way functions Summary tab **[16](#page-15-4)** Proxy e\*Way/Comm Client icon **[14](#page-13-4)**

## **S**

starting manually Proxy e\*Way **[8](#page-7-0)** Summary tab Communication Client functions **[15](#page-14-3)** functions **[15](#page-14-2)**, **[16](#page-15-3)** Proxy e\*Way functions **[16](#page-15-4)** System Requirements **[6](#page-5-5)**

### **T**

Troubleshooting **[18](#page-17-4)**